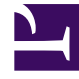

# **S** GENESYS

This PDF is generated from authoritative online content, and is provided for convenience only. This PDF cannot be used for legal purposes. For authoritative understanding of what is and is not supported, always use the online content. To copy code samples, always use the online content.

# Workforce Management Web for Supervisors (Classic) Help

Master Schedule Coverage View

7/27/2024

# Contents

- 1 [Displaying the view](#page-2-0)
- 2 [Using the daily graphs and tables](#page-2-1)
- 3 [Reading data in the table](#page-3-0)
- 4 [Customizing the view](#page-3-1)
	- 4.1 [Chart type](#page-3-2)
	- 4.2 [Cleanup](#page-3-3)
	- 4.3 [Date](#page-3-4)
- 5 [Calculating understaffing and overstaffing](#page-3-5)
- 6 [Using the toolbar](#page-4-0)

Compare the Master Schedule's staffing coverage with the forecast (calculated and required) staffing data.

#### **Related documentation:**

Use the **Master Schedule Coverage** view to compare staffing data. See the toolbar image and the button descriptions below.

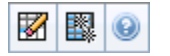

•

Graphs and tables show you coverage for each weekday in the selected week, along with totals for the whole week. Overstaffed and understaffed timesteps appear in a distinctive color.

#### <span id="page-2-0"></span>Displaying the view

To display the **Master Schedule Coverage** view:

- 1. From the **Home** menu on the toolbar, select **Schedule**.
- 2. From the **Schedule** menu, select **Master Schedule**.
- 3. From the **Master Schedule** menu, select **Coverage**.
- 4. In the **Objects** pane, select a single business unit, a single site within a business unit, a multi-site activity, and activity group, or a single activity within a site.

#### <span id="page-2-1"></span>Using the daily graphs and tables

The **Coverage** view displays the following information for days of the week:

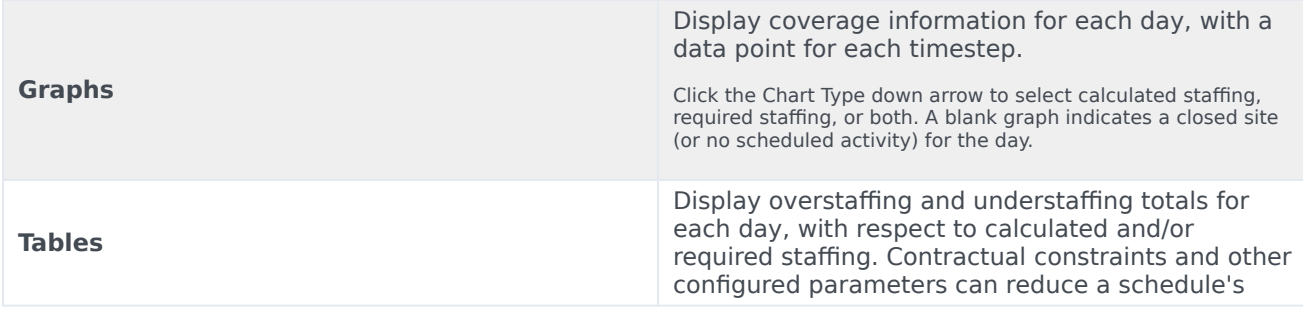

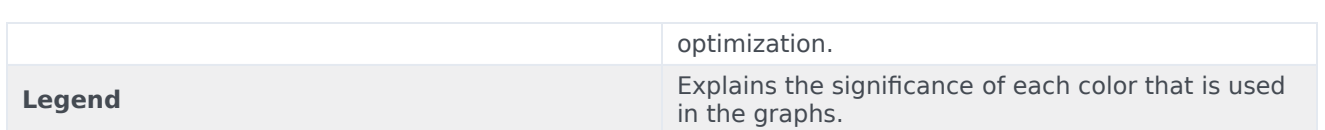

# <span id="page-3-0"></span>Reading data in the table

The **Totals** table (at the lower right) displays overstaffing and understaffing totals for the selected week, with respect to calculated and/or required staffing.

#### <span id="page-3-1"></span>Customizing the view

To customize the schedule coverage data that is presented, use these controls at the top of the working pane:

#### <span id="page-3-2"></span>Chart type

Click the Chart Type down arrow to choose the type of graphs that you want to be displayed:

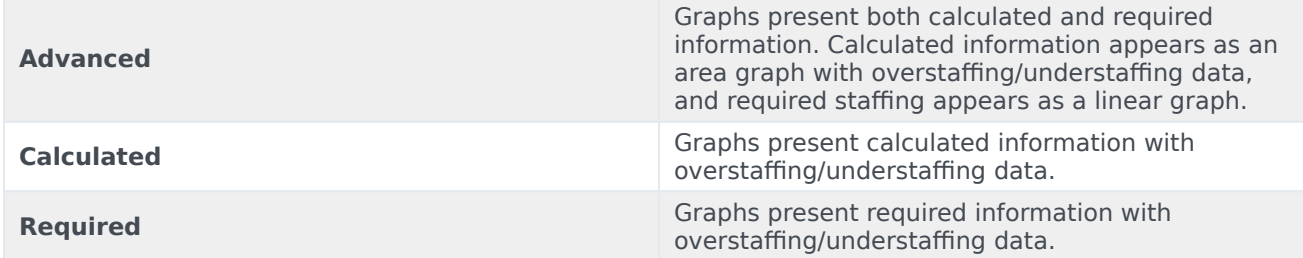

#### <span id="page-3-3"></span>Cleanup

Opens the Cleanup Master Schedule window, where you can delete **Master Schedule** information for selected dates and agents.

#### <span id="page-3-4"></span>Date

Use the standard date-selection controls to move to other weeks.

# <span id="page-3-5"></span>Calculating understaffing and overstaffing

Any timestep can be subject to either understaffing or overstaffing. WFM calculates these conditions by evaluating Coverage against Forecast. The result is displayed in Time format (hh:mm).

**Understaffing** = The forecast is greater than the coverage—there are too few agents on duty.

**Overstaffing** = The forecast is less than the coverage—there are too many agents on duty.

Coverage is measured by evaluating the agents' contributions against the presented activities. These contributions are based on the agents' scheduled activities for each time interval, and on any schedule items that affect these scheduled activities for an interval (such as a break that occurs during only part of an interval).

Totals are calculated by summing understaffing or overstaffing for all activities for a given time range (because each single understaffing and overstaffing value is for one timestep).

# <span id="page-4-0"></span>Using the toolbar

You can use the following buttons on the Actions toolbar (or commands in the **Actions** menu) to further customize the chart:

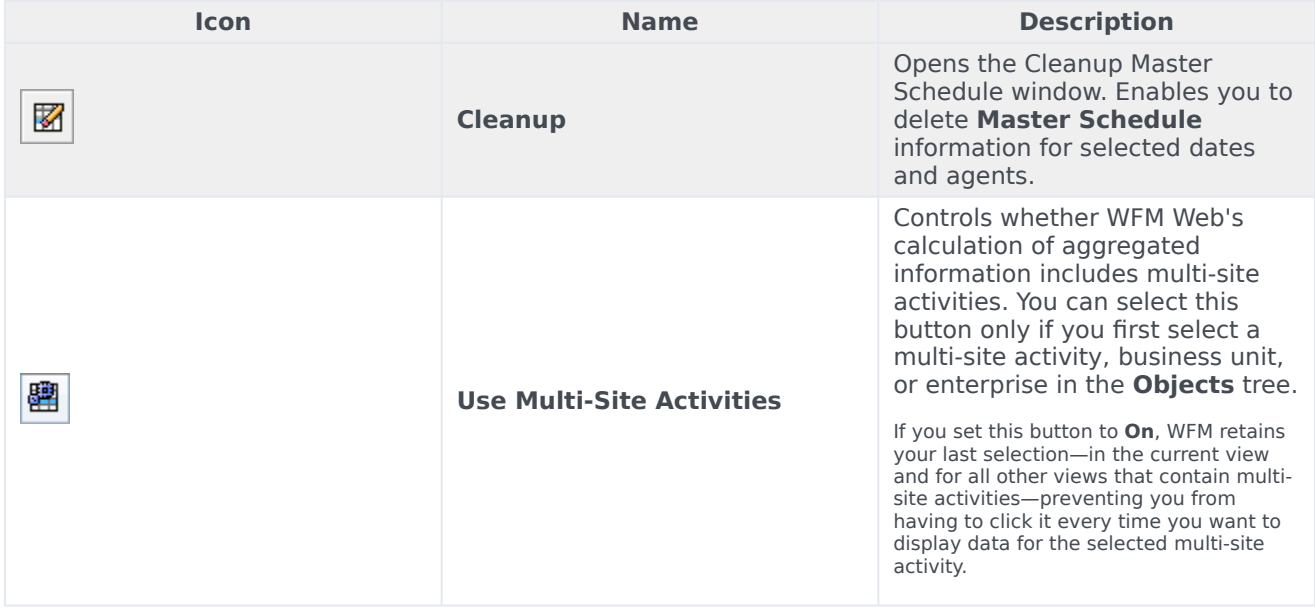